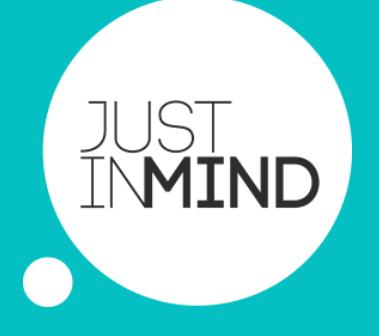

# Justinmind Desktop EDITOR ACTIVATE A USER/KEY

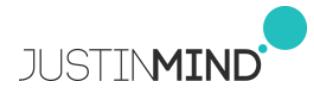

INDEX

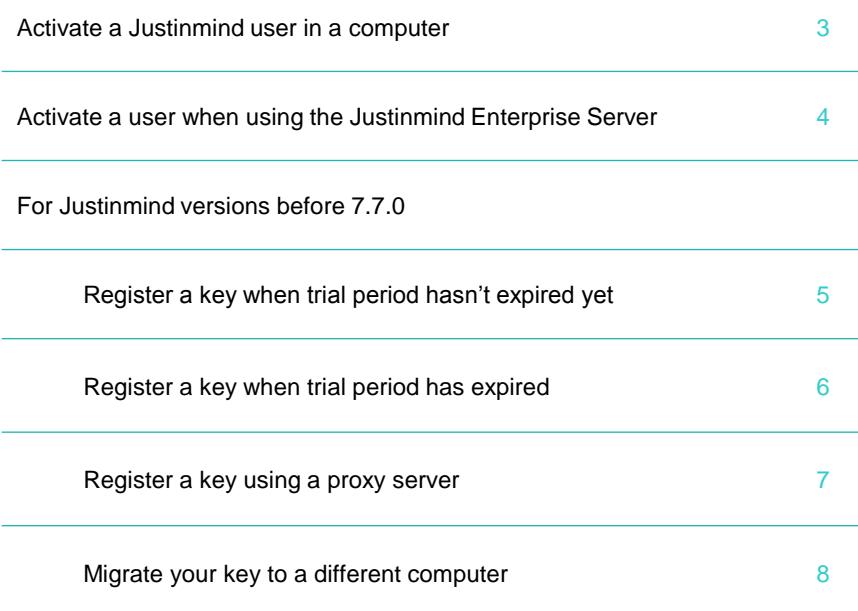

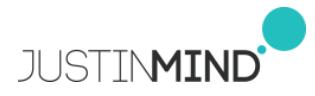

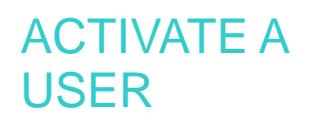

#### **ACTIVATE A USER IN THE JUSTINMIND DESKTOP EDITOR**

The first time you launch Justinmind, a window will pop up asking for an email and password combination.

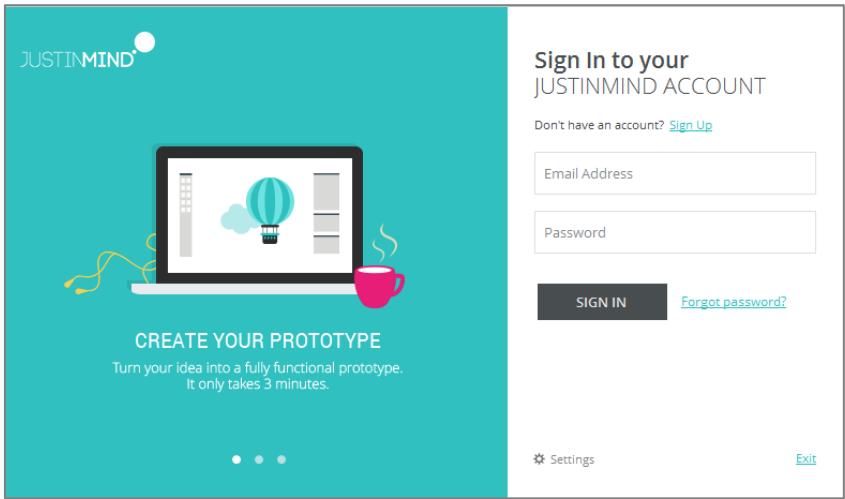

If you have upgraded a Justinmind trial account, use that same email and password.

If you are an account owner, use your registered email and password.

If you have a multi-user account, and are not the account owner, the account owner can set you up in the licensed account following the next steps.

1.Sign in to the licensed account

2.Go to the "users" section and create the user.

3.An activation email will be sent to the new user to set up his account password.

You'll be then able to open Justinmind and sign in with the credentials you just created.

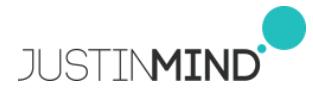

### ACTIVATE A USER IN THE **JUSTINMIND** SERVER

#### **ACTIVATE A USER WHEN USING THE JUSTINMIND ENTERPRISE SERVER**

The first time you launch Justinmind, a window will pop up asking for an email and password combination.

Select the 'settings' option to access the following view:

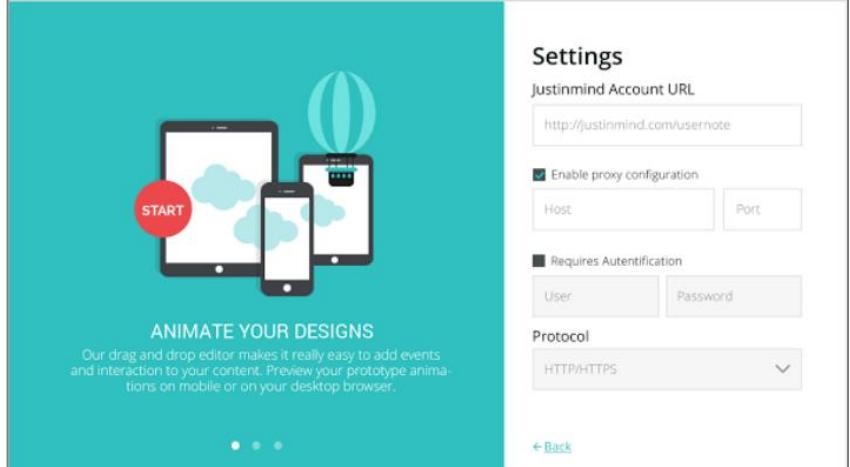

Fill in the information in this section with the URL of your Justinmind Server and click the back button (usually you don't need to fill in any proxy information).

Once back in the Sign in screen, use your user and password to activate your Justinmind copy. If you don't have a user and password yet, ask the Justinmind Server administrator to set you up as a user.

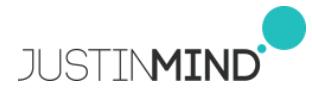

### REGISTER A **KFY**

#### **TRIAL PERIOD HASN'T EXPIRED YET**

First make sure you have your license key readily available. License key looks like this 'JP-xxx-60-professional-1111-1111' and it is automatically sent via email after the order is processed.

Also, you are required to have an Internet connection to continue.

Please follow the next steps to register your key:

- 1. Open the Justinmind desktop editor (install it if you haven't done it yet)
- 2. Select the main menu option 'Help -> Register key…'
- 3. In the Register a Justinmind Key window, enter your key and click 'Ok'.
- 4. Justinmind will connect to Justinmind servers to verify and register your key (don't worry, this connection is perfectly safe and encrypted).

[NOTE: Check this section if the connection fails.](#page-5-0)

- 5. At the end of the process, you'll be requested to restart Justinmind.
- 6. Once restarted, you can check your license key registration by selecting the main menu option 'Help -> About Justinmind'. A window will open showing your key details.

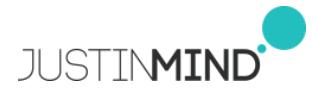

### REGISTER A **KFY**

#### **THE TRIAL PERIOD HAS EXPIRED**

Once your Pro trial expires, your Justinmind Editor will switch to the Free edition, which has limited features.

First time you open an expired trial, a window will pop up to show you are now using the Free edition.

If you have a valid Justinmind license key, you just need to click on the 'Register a Justinmind key' button in that same window.

If you wish to register a license key later on, you just need to open your Justinmind editor, go to the main menu option 'Help –> Register key' and register your key.

### REGISTER THE KEY

Have your license key readily available. License key looks like this 'JP-xxx-60 professional-1111-1111' and it is automatically sent via email after the order is processed.

Also, you are required to have an Internet connection to continue.

Please follow the next steps to register your key:

- 1. In the free trial expiration screen, click on "Register a Justinmind Key", enter your key and click 'Ok'.
- 2. Justinmind will connect to Justinmind servers to verify and register your key (don't worry, this connection is perfectly safe and encrypted).

[NOTE: Check this section if the connection fails.](#page-5-0)

- 5. At the end of the process, you'll be requested to restart Justinmind.
- <span id="page-5-0"></span>6. Once restarted, you can check your license key registration by selecting the main menu option 'Help -> About Justinmind'. A window will open showing your key details.

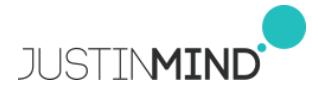

## ACCESS **THROUGH** PROXIES

#### **REGISTER A KEY USING A PROXY SERVER**

Many times companies restrict internet access to some applications. One of the most common ways to do so is by setting a proxy server. If that's your case, you'll see the following message when trying to register your key.

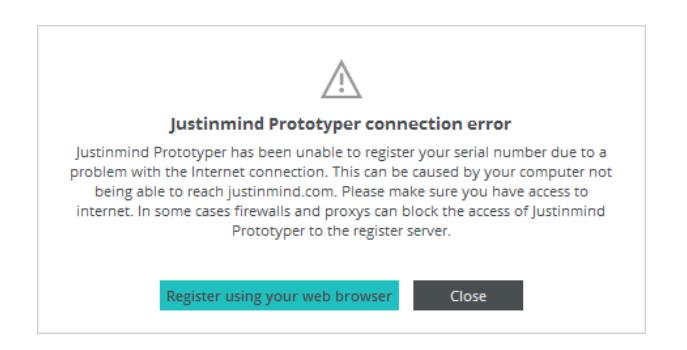

When this happens, you can activate your Justinmind copy using your default Internet browser (which usually has the proxy access already configured).

Select the 'Register using your web browser' option, and your default web browser will open.

In your default browser screen you'll be prompted to download a file. That file is the activated key for your computer.

Download it and double click to open it using Justinmind. Justinmind will open and install the license key file.

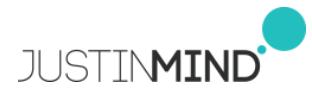

### MOVING A **KFY**

#### **MIGRATE YOUR KEY TO A DIFFERENT COMPUTER**

Please follow the steps below whenever you need to move a Justinmind copy from one computer to a different one,

- Open your Justinmind editor in the computer where you are currently running it.
- Go to the 'Help' menu and select 'Unregister key'
- Click 'ok'. The current copy of Justinmind will be unregistered and closed.
- [NOTE: Check this section if the connection fails.](#page-5-0)
- Install / Open Justinmind in the second computer
- Register your key in that second computer.

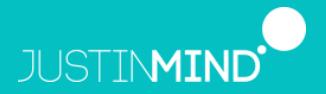

180 Sansome St. Fl 2 San Francisco, CA 94104 United States www.justinmind.com jim.sales@justinmind.com